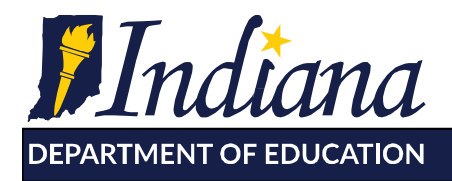

Working Together for Student Success

# **Community-based Preschool Administrator's ISTAR-KR Jumpstart Guide**

### **Step 1: Complete and Submit the School Creation Form**

The school creation form will indicate a school/site's interest in using the ISTAR-KR tool. The completed form should be emailed to *istarkr@doe.in.gov*. An email response will be sent once the form has been processed. The response will contain the unique identifier assigned to the school called the *School Number.* The *School Number* is a combination of letters and numbers and will be used any time the school/site communicates with IDOE.

The "School Creation and Administrator Form" is located on the **ISTAR-KR** webpage.

The email response will also include registration information for the school/site administrator.

A school is eligible to move forward to Step 2 after receiving the school number and administrator registration information.

**NOTE:** The school creation form should only be submitted one time for a school/site. A new or additional identifier cannot be assigned to a school/site with an existing unique identifier. If a school/site already has a school number, go to Step 2.

### **Step 2: Log In to ISTAR-KR Website**

To access ISTAR-KR go to [istarkr.doe.in.gov.](https://istarkr.doe.in.gov/Login.aspx?ret=%2fdefault.aspx)

A first time user should select the "register" option and follow the registration cues. The registration information provided in Step 1 will be necessary to complete this process.

After a successful login, an ISTAR-KR administrator's home screen will display the following options:

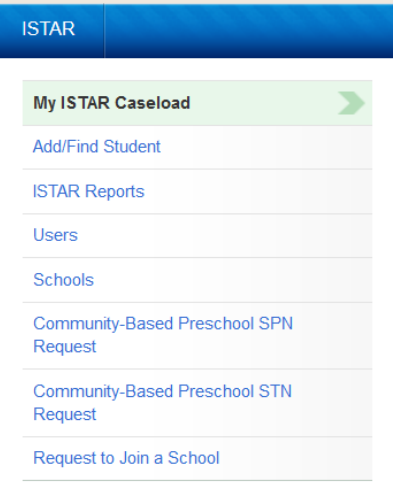

**My ISTAR Caseload**: The list of students assigned to the administrator's caseload.

**Add/Find Student**: Find students and add to an educator's caseload.

**ISTAR Reports**: Find and generate various ISTAR-KR reports.

**Schools**: Set educator permissions and confirm educators with existing accounts.

**Community-Based Preschool SPN Request**: Generate or locate SPNs for staff.

**Community-Based Preschool STN Request**: Generate STNs and load students into your school.

**Request to Join a School**: Move or add school membership.

# **Step 3: Loading Educators into ISTAR-KR**

All educators who will access ISTAR-KR will need an SPN, School Personnel Number. Only ISTAR-KR administrators can create SPNs for new staff members. Educators with existing SPNs will not receive a new number. SPN creation is only for new ISTAR-KR users.

There are two SPN creation options. Use option 1 to create multiple SPNs at once. Use option 2 to create a single SPN.

#### **Option 1: Creating Multiple SPNs in a Single Batch**

*\*Must utilize Microsoft Excel to complete this option The "ISTAR-KR SPN Creation Form" is available on the [ISTAR-KR webpage.](http://www.doe.in.gov/assessment/kindergarten-readiness-assessment)* 

- 1. Complete the SPN Creation Form. Ensure all information entered into the roster is accurate and in the appropriate format. Save the form as an "Excel Workbook .xlsx" file in a retrievable location.
	- Additional instructions are located within the tabs at the bottom of the spreadsheet.
- 2. Log in to [ISTAR-KR](https://istarkr.doe.in.gov/Login.aspx) and select "Community-Based Preschool SPN Request" from the menu on the left side of the page.
- 3. Select "File Upload". Browse for and select saved SPN Creation Form.
- 4. Ensure "File Format" is set to "Excel xlsx".
- 5. Click "Upload File".
- 6. Generated SPNs will appear at the top of the page.
- 7. Record the SPNs and distribute to educators.
	- Educators must have the SPN to register for ISTAR-KR.

#### **Option 2: Creating a Single SPN**

- 1. Log in to [ISTAR-KR](https://istarkr.doe.in.gov/Login.aspx) and select "Community-Based Preschool SPN Request" from the menu on the left side of the page.
- 2. Complete requested information in the lower box. Ensure all information entered is accurate.
- 3. Select submit.
- 4. Generated SPN will appear at the top of the page.
- 5. Record the SPN and distribute to the educator.
	- Educator must have the SPN to register for ISTAR-KR.

#### **For educators who have exisitng ISTAR-KR access with another school/site**

Educators with exisitng ISTAR-KR access at another school can request to join your school. Please reference the Educator Jumpstart Guide for additional instructions on this process.

# **Step 4: Loading Students into ISTAR-KR**

All students using ISTAR-KR will need an STN, Student Test Number. This number will follow the child throughout their educational career in Indiana. A signed consent form must be collected for any student receiving an STN. Consent forms are available on the [ISTAR-KR webpage.](http://www.doe.in.gov/assessment/kindergarten-readiness-assessment)

There are two STN creation options. Use option 1 to create multiple STNs at once. Use option 2 to create a single STN.

#### **Option 1: creating multiple STNs in a single batch**

*\*Must utilize Microsoft Excel to complete this option The "ISTAR-KR STN Creation Form" is available on the [ISTAR-KR webpage.](http://www.doe.in.gov/assessment/kindergarten-readiness-assessment)* 

- 1. Collect signed consent forms for each student.
- 2. Complete the STN Creation Form. Ensure all information entered into the roster is accurate and in the appropriate format. Save the form as an "Excel Workbook .xlsx" file in a retrievable location.
	- Additional instructions are located within the tabs at the bottom of the spreadsheet.
	- **BEST PRACTICE**: Compare the information on the STN Creation Form and Consent Form before submission and correct all inconsistencies.
- 3. Log in to ISTAR-KR and select "Community-Based Preschool STN Request" from the menu on the left side of the page.
- 4. Click box to indicate signed consent forms have been collected for each student listed on the roster.
	- In order to legally submit the student information, the school/site must obtain written consent. If a signed consent form is not present, remove student from the roster.
- 5. Select "File Upload". Browse for and select saved staff roster.
- 6. Ensure "File Format" is set to "Excel xlsx".
- 7. Click "Upload File".
- 8. A success message will appear at the top of the page.
	- If the upload is not successful, additional instructions will appear at the top of the page.

#### **Option 2: Creating a Single STN**

1. Collect signed consent form for student.

- 2. Log in to ISTAR-KR and select "Community-Based Preschool STN Request" from the menu on the left side of the page.
- 3. Click box to indicate signed consent form has been collected for student.
	- In order to legally submit the student information, the school/site must obtain written consent. If a signed consent form is not present, do not proceed with STN creation.
- 4. Complete requested information in the lower box. Ensure all information entered is accurate.
- 5. Select submit.
- 6. A success message will appear at the top of the page
	- If the request is not successful, additional instructions will appear at the top of the page.

### **Step 5: Set Permissions for Educators**

ISTAR-KR users new to a school must be granted access by school's ISTAR-KR administrator. Only an ISTAR-KR administrator can set permissions for an educator. Educator access must be set in order for the individual to appear as a case manager options.

Adding Access:

- 1. Navigate to the "Schools" tab within the ISTAR-KR tool.
- 2. Click on "Educators".
- 3. Select "Set Permissions" for the educator.
- 4. Assign appropriate ISTAR-KR permission level (Educator / Administrator).
- 5. Save the changes.

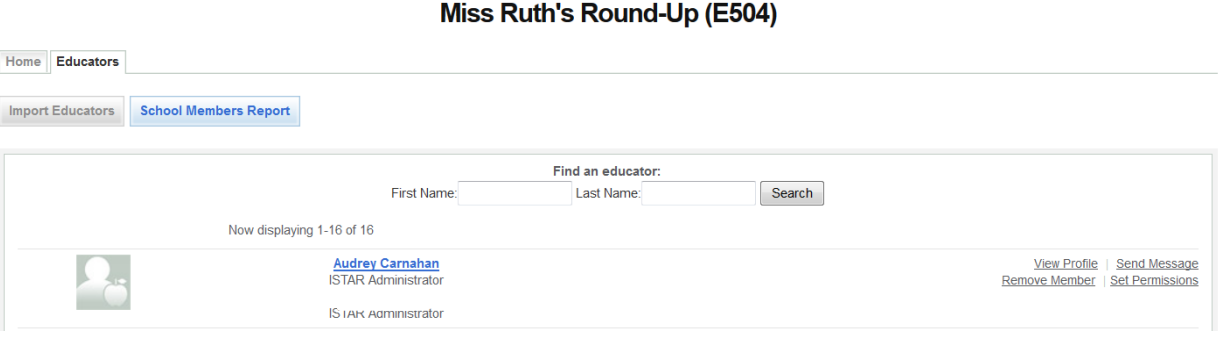

Step 2

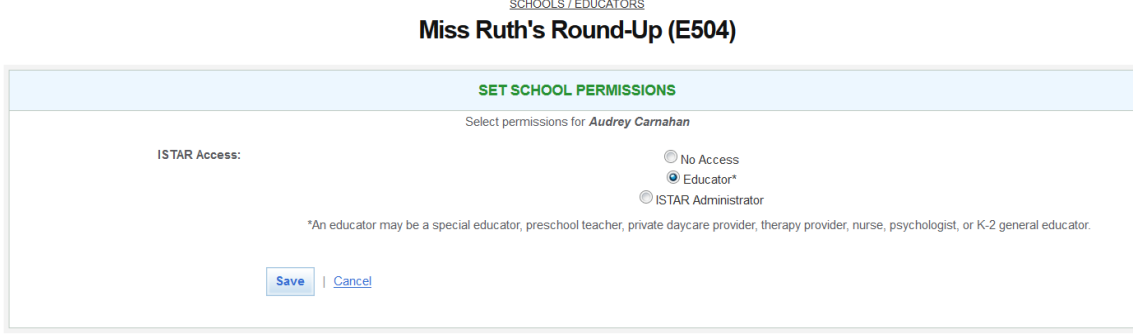

Step 4

Removing access:

- 1. Navigate to the "Schools" tab within the ISTAR-KR tool.
- 2. Click on "Educators".
- 3. Select "Remove Member" for the educator.
- 4. Confirm the removal of the educator.

# **Step 6: Assign Students to Case Managers**

A user must have ISTAR-KR Administrator access to add students to a caseload. Educator level ISTAR-KR access CANNOT add students to their own caseload.

- 1. Click on the Add/Find Student tab.
- 2. Fill in the appropriate search filters.
	- Note: clicking search without completing a search filter will generate a list of all students associated with your school.
- 3. Click the box next to a student's name.
	- Note: select one or multiple students.
- 4. Select the case manager and click assign.

**Assessment:** Access the full ISTAR-KR assessment.

**Progress Monitoring:** Indicates an open progress monitoring exists for a student; icon not always present.

**File Cabinet:** ISTAR-KR assessment summary reports and attachments.

**Student Demographics**: Demographic information about the child.

**Access Log**: View log of user access to a student's record.

**Student Security**: View shared access to a student's record.

**Reassign Student:** Change student's case manager. Icon only available to those with administrator access.

**Remove Case Manager**: Remove student from educator's caseload.